# 预进港计划受理

#### 目前已开通预进港受理码头:外一**/**外二**/**洋一**/**洋三**/**洋四

#### 车队受理:

- 1. 登录 WWW.SIPG.COM.CN 网站注册、添加业务员,完成 扣款协议签订等操作。详细请登录上港理享+网上受 理平台 www.sipg.com.cn,【服务中心】-【常见问题】 -【新手指南】,根据网页提示完成相关操作。
- 2. 请在受理预进港计划之前完成装箱单信息预录工作。

3. 系统会提示您具体开港时间,请确认后再受理。 4. 司机进码头时可以直接在道口进箱,无需再进缓冲区 5. 可通过网上受理平台和手机移动端(安卓/IOS 版)

6. 进行预进港业务受理。

#### 司机受理:

- 1. 下载上港理享+手机 APP。
- 2. 使用手机号注册直接受理。
- 3. 预进港费用直接使用手机微信支付。

#### **APP** 扫码下载:

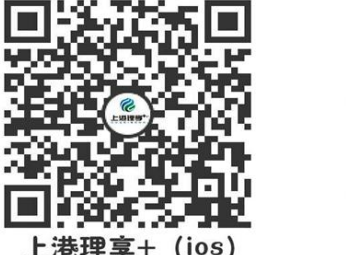

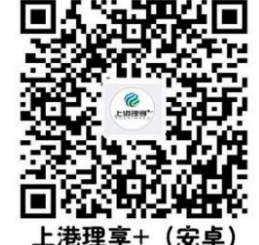

若有任何疑问,可拨打 65350038 电话咨询

## 预进港计划操作指南(车队受理)

重要提示:请在受理预进港计划之前完成装箱单信息预录工作,系统会提示您具体开港时间,请确认后再受理 网页受理

1. 业务员登录网上受理平台 www. sipg. com. cn , 打开\*\*\*的理享+, 点击【预进港计划】

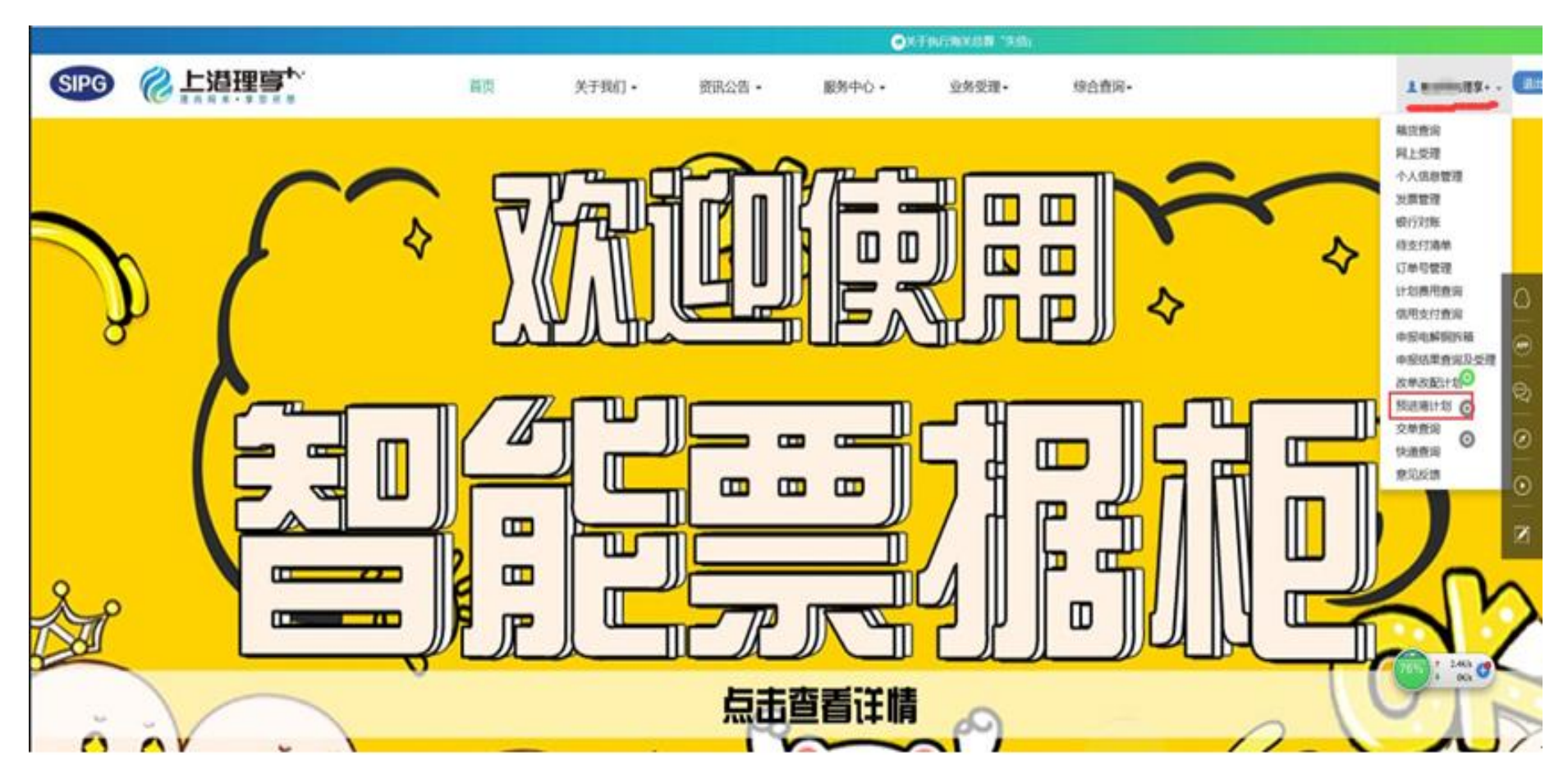

#### 2. 进入受理界面

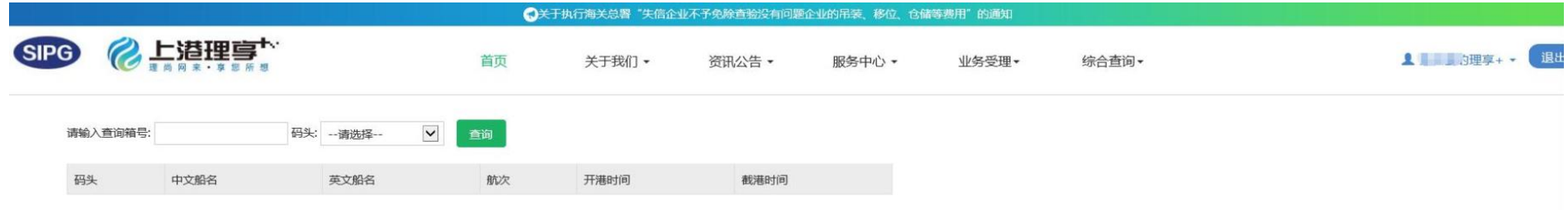

#### 3. 输入箱号及码头信息后,点击查询

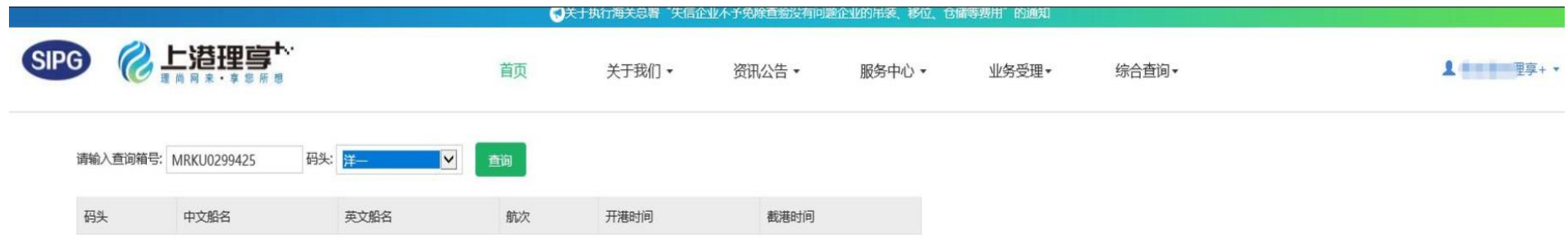

### 4. 勾选需要受理的预进港计划箱号,选择计划时间,系统会给予距离开港时间提示

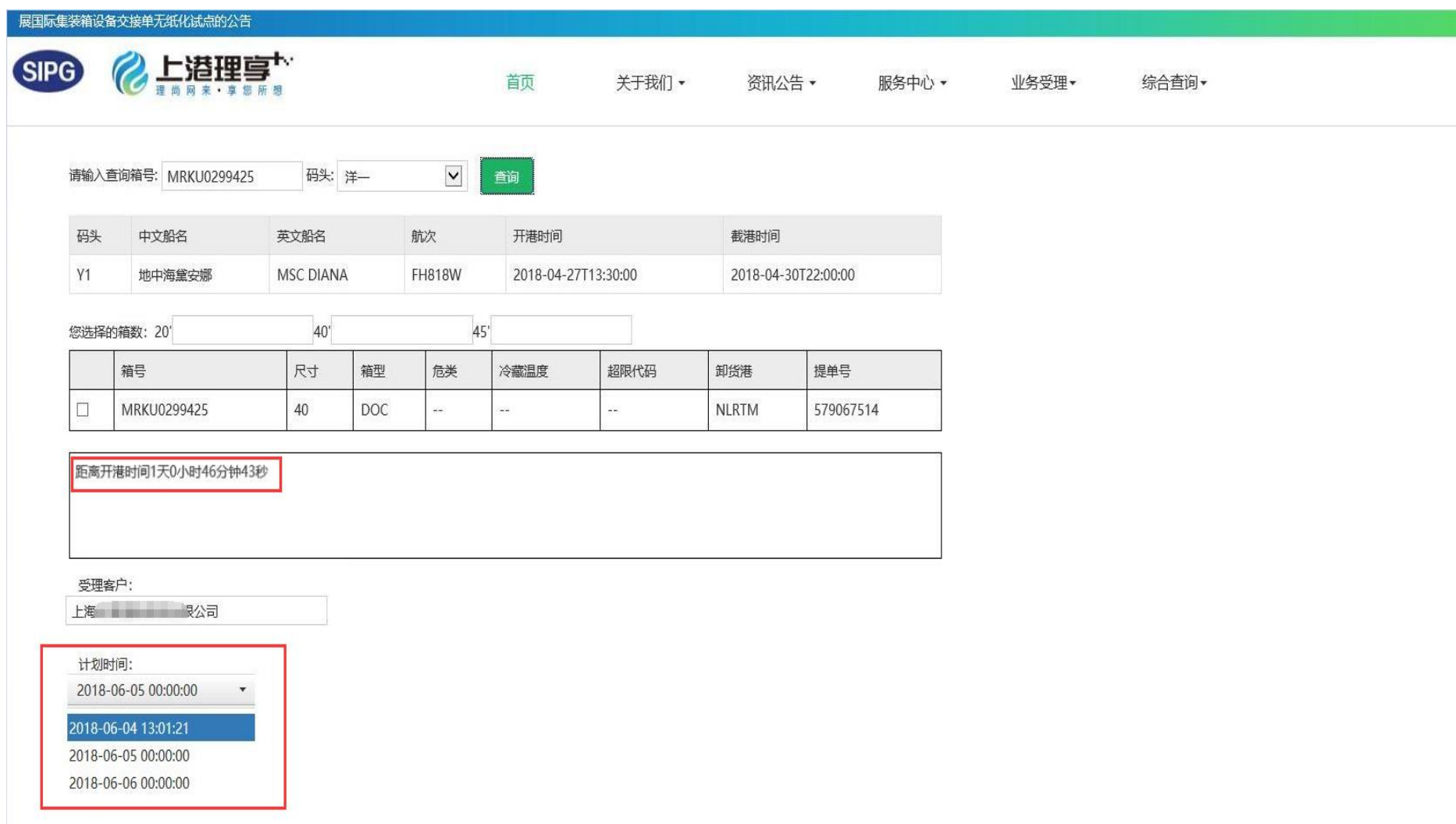

计划时间为必选项,时间跨度为从当下受理时间至开港时间段

### 5. 进入付费界面

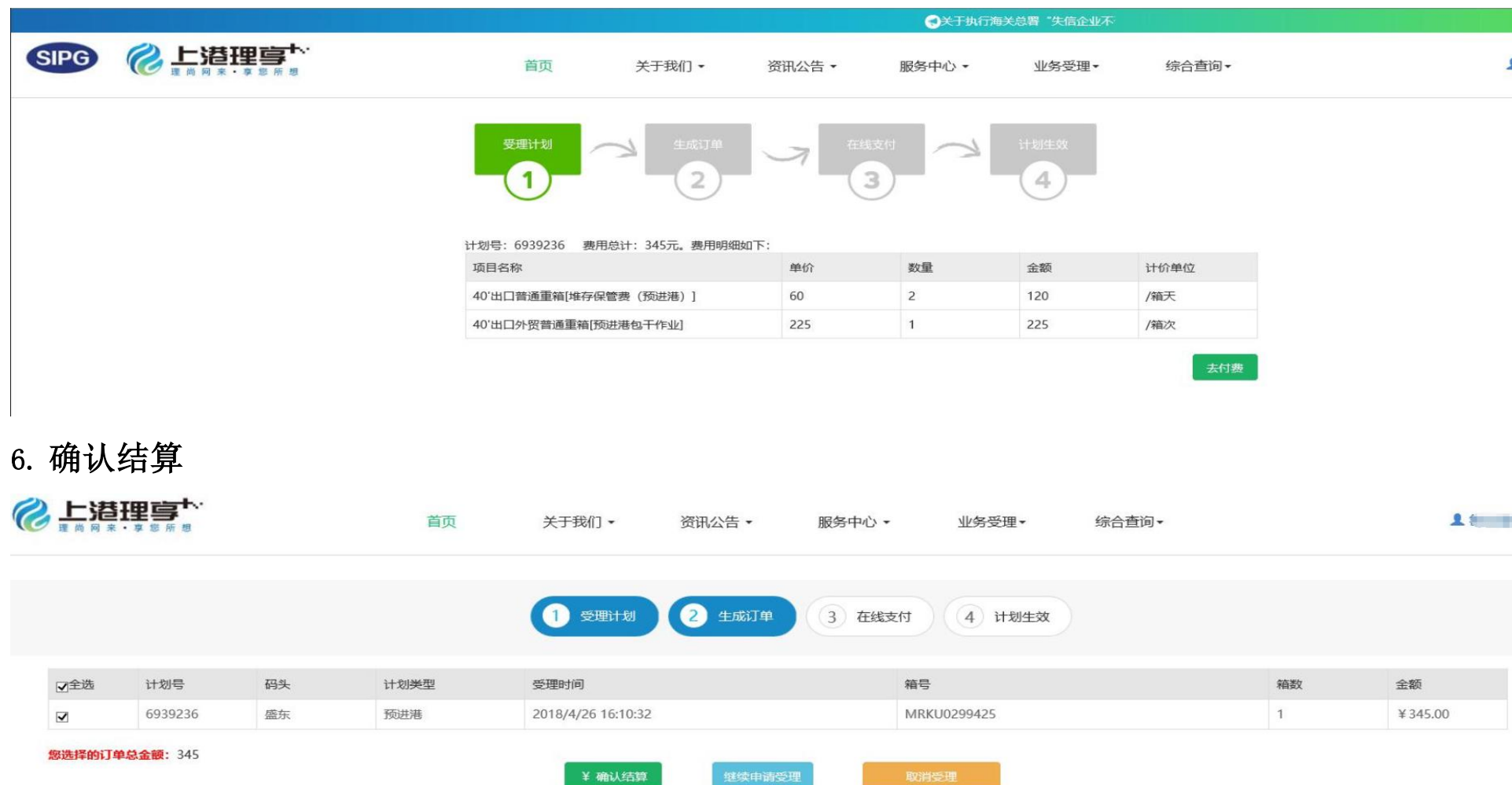

选中一条或多条计划,然后点"确认结算"即可使计划变成待支付状态,一小时内完成支付,否则计划将退回到这里。点"继续申请受理"则返回网上受理页面。选中一条或多条计划,然后点"取消受理",即可完全删除该计划的受理记录以及费

## 7. 完成费用支付 8.查看计划小票信息

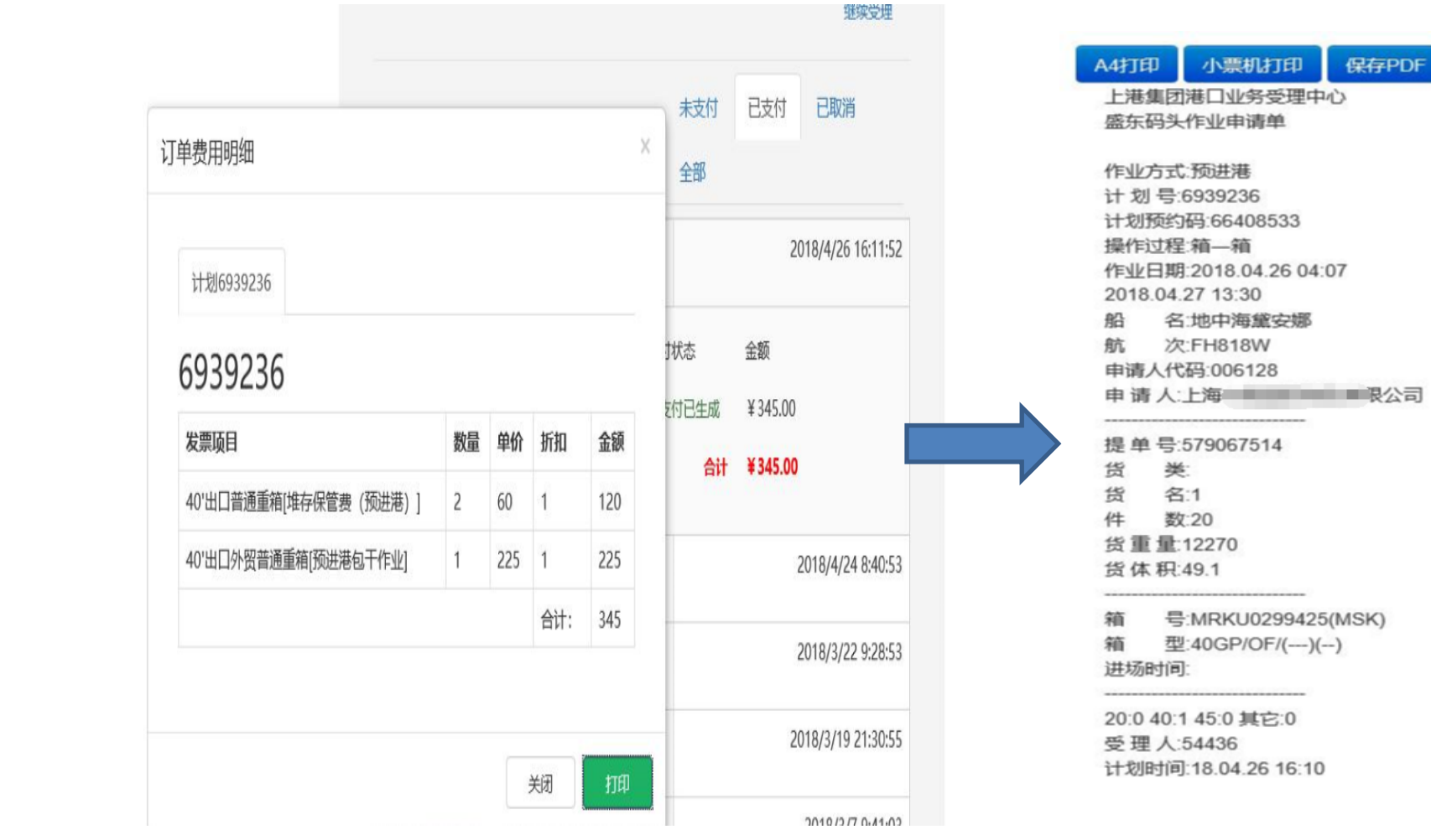

#### 二、APP 受理

#### 1. 进入受理界面,选择【预进港计划】 2.输入箱号信息,选择码头信息

上港理享+

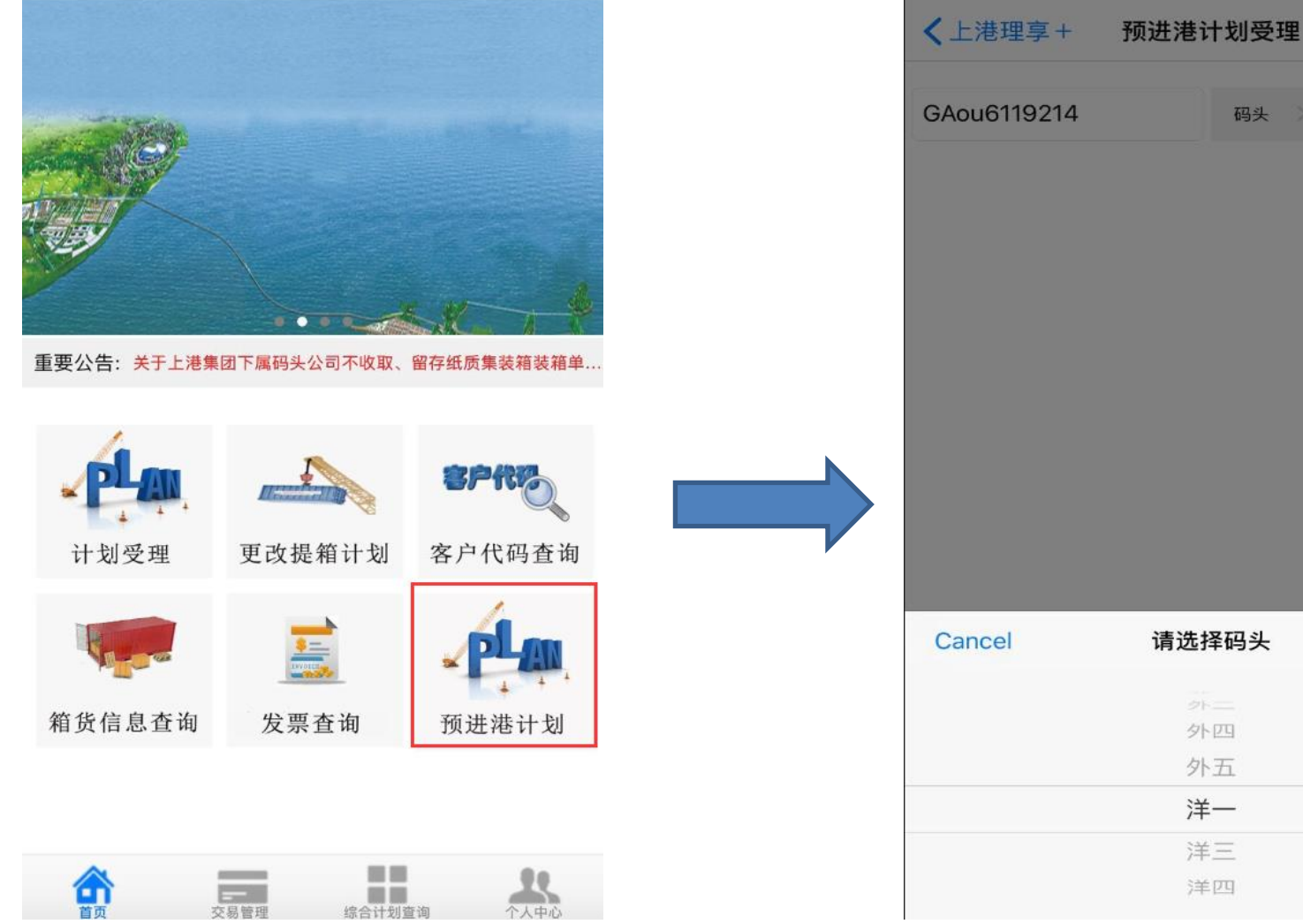

个人中心

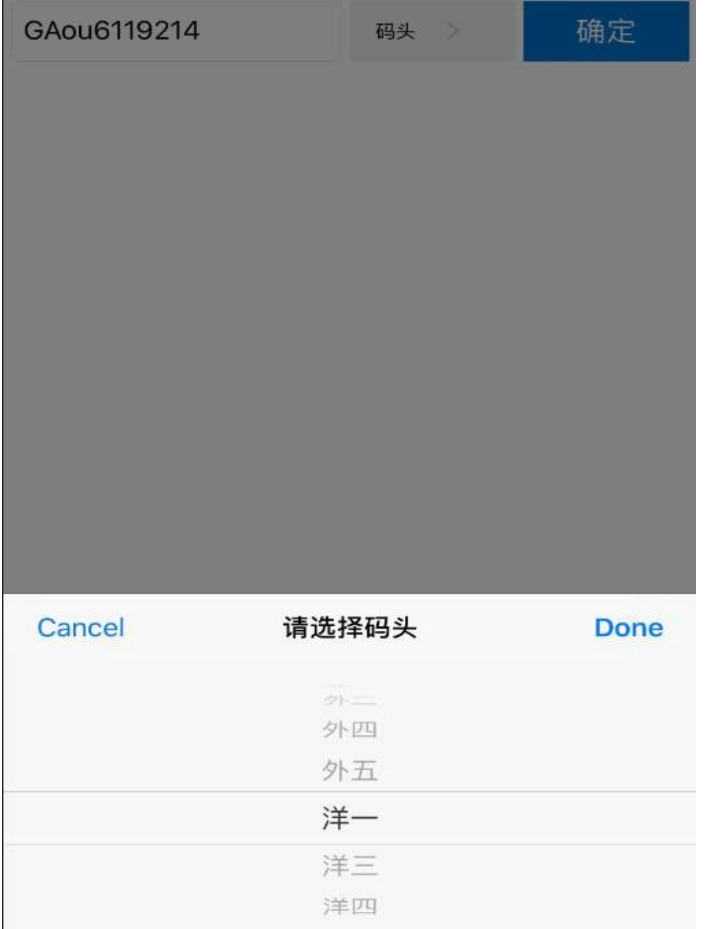

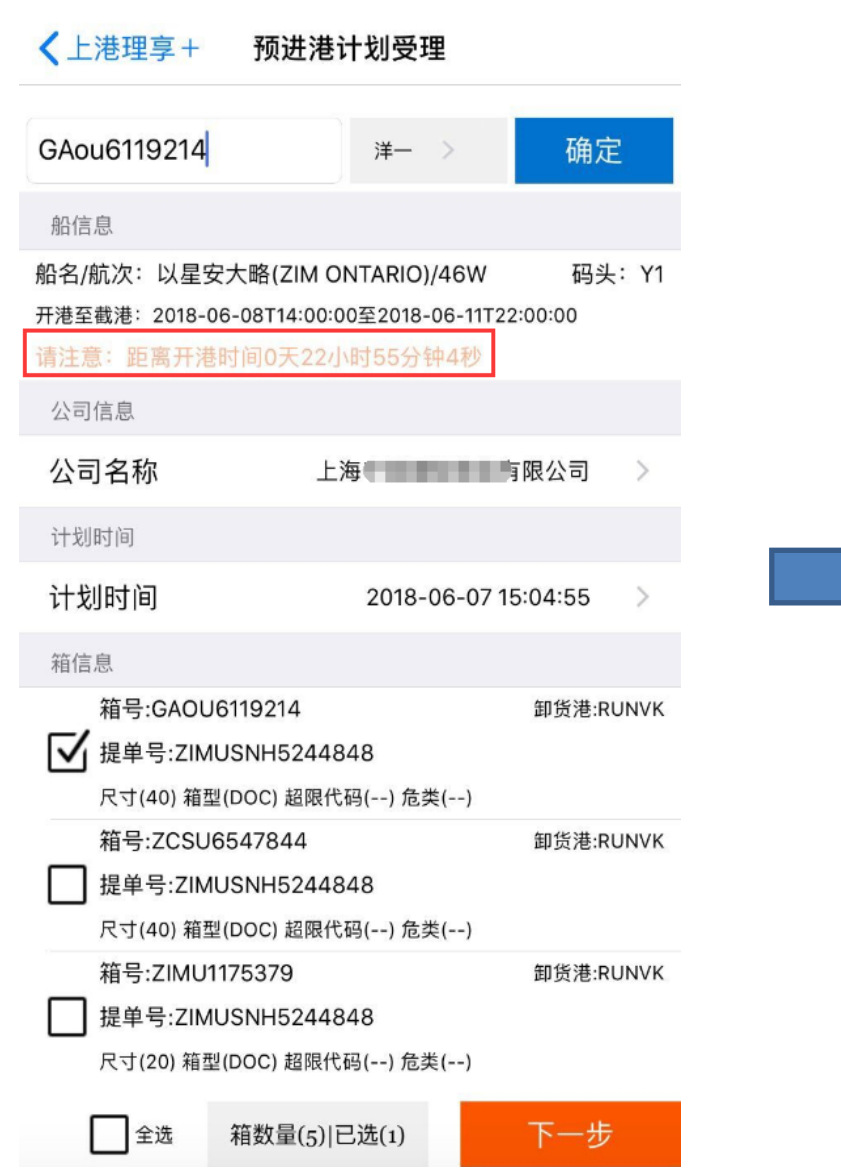

## 3. 勾选需受理箱号,系统会给予开港时间提示 4.选择计划时间后点击下一步

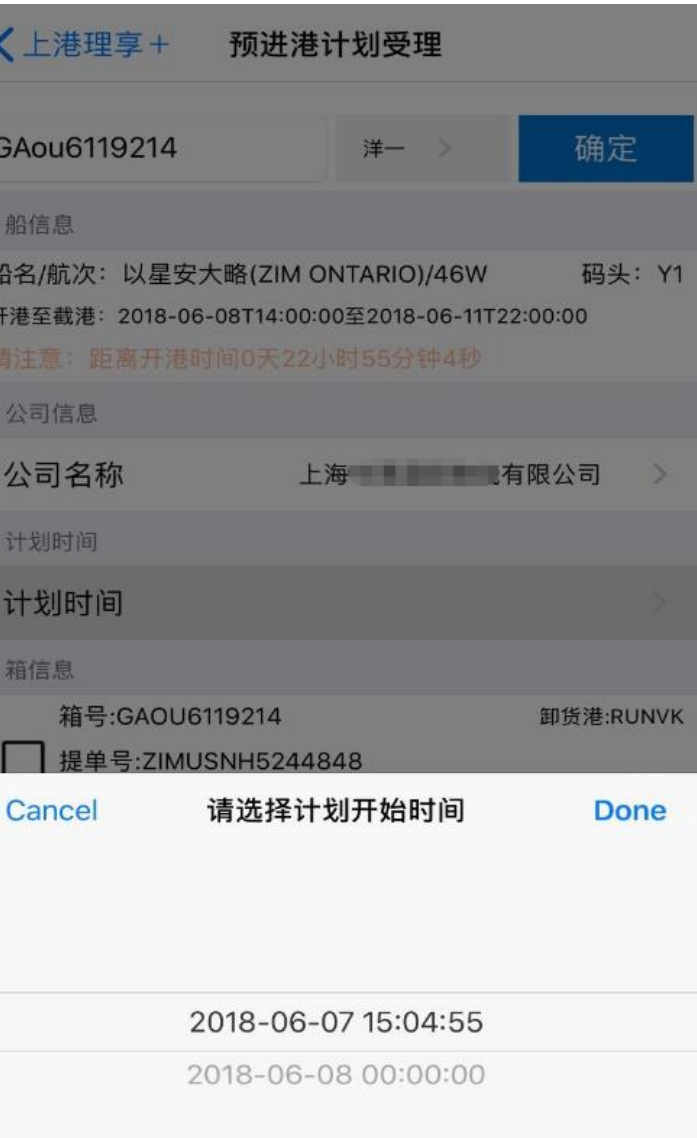

#### 5. 确认无误后进入付费流程 1999年 1999年 10: 审核待结算费用

#### 费目明细: (总金额: 345.0元)

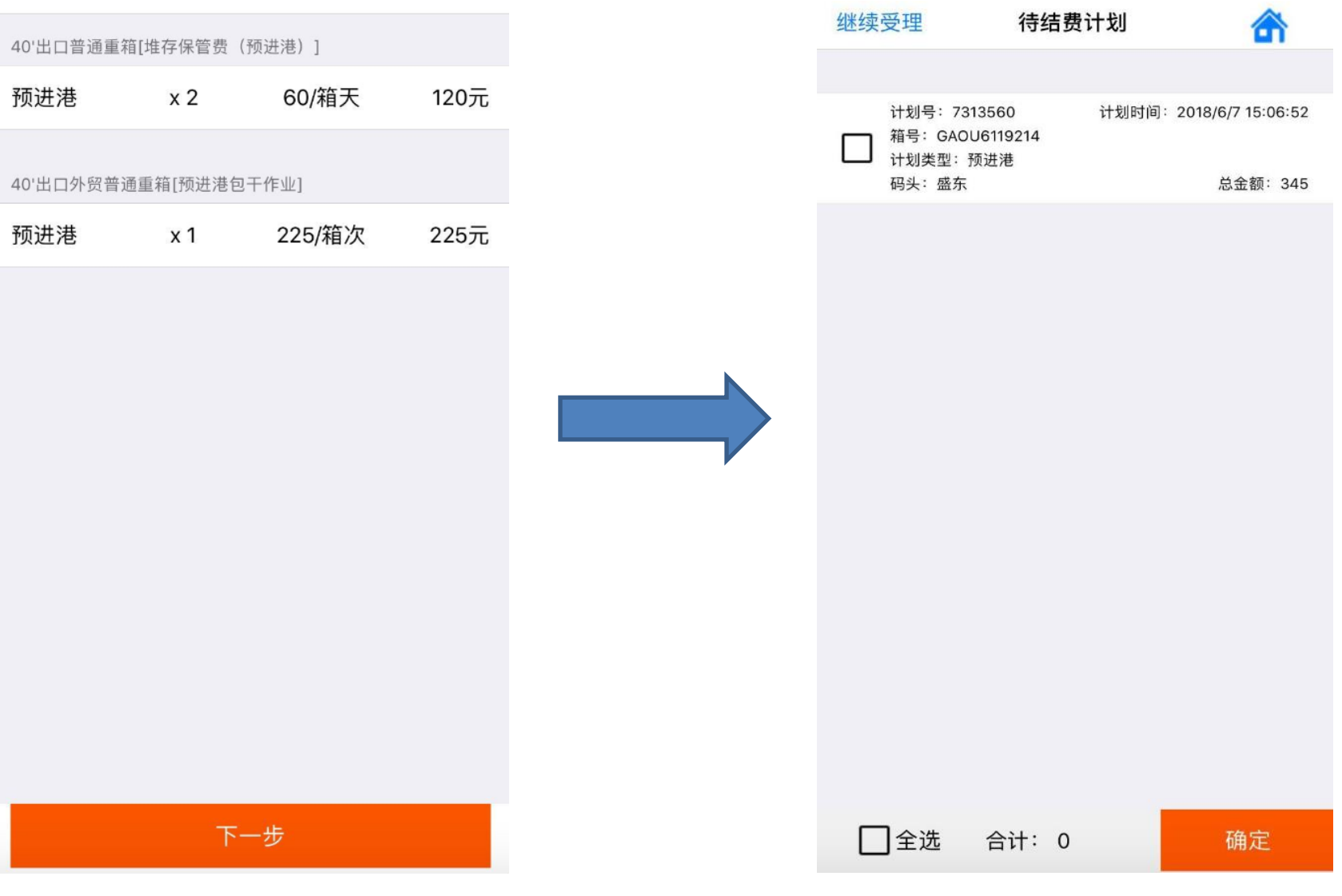

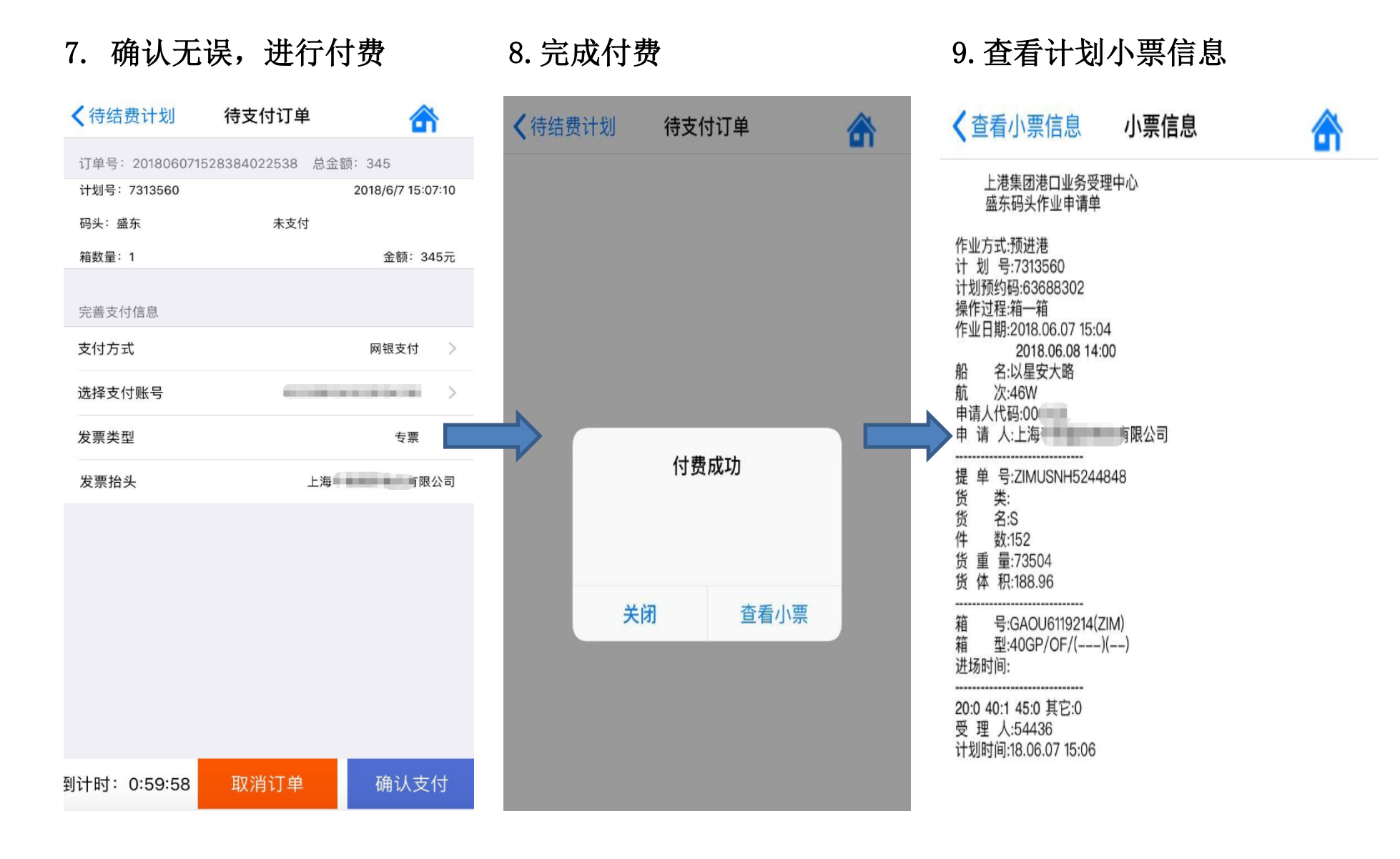

10.如选择纸质发票,请至 app 查看相关取票信息:"交易管理"——"预约状态查询"——查询未取 票(默认状态)信息,凭预约码及校验码至相关取票点领取发票即可。

交易管理

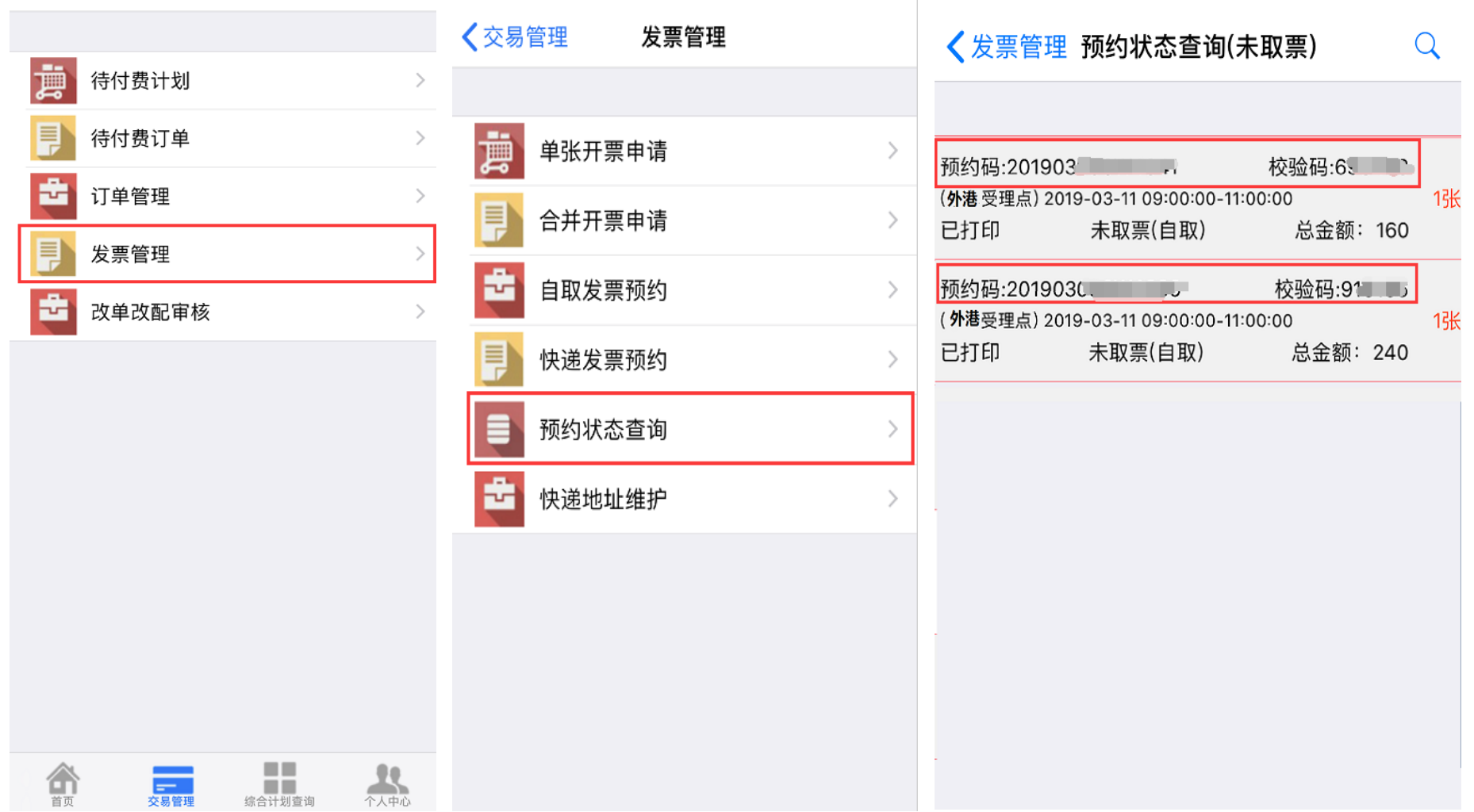

## 预进港计划操作指南(司机受理)

注册:初次使用需进行手机号绑定,设定密码,完成注册操作,目前仅支持微信支付。后续操作方式与 **APP** 受理一致。 发票可选择电子普票或增值税专用发票(至港建路 **1** 号外四受理点领取)。

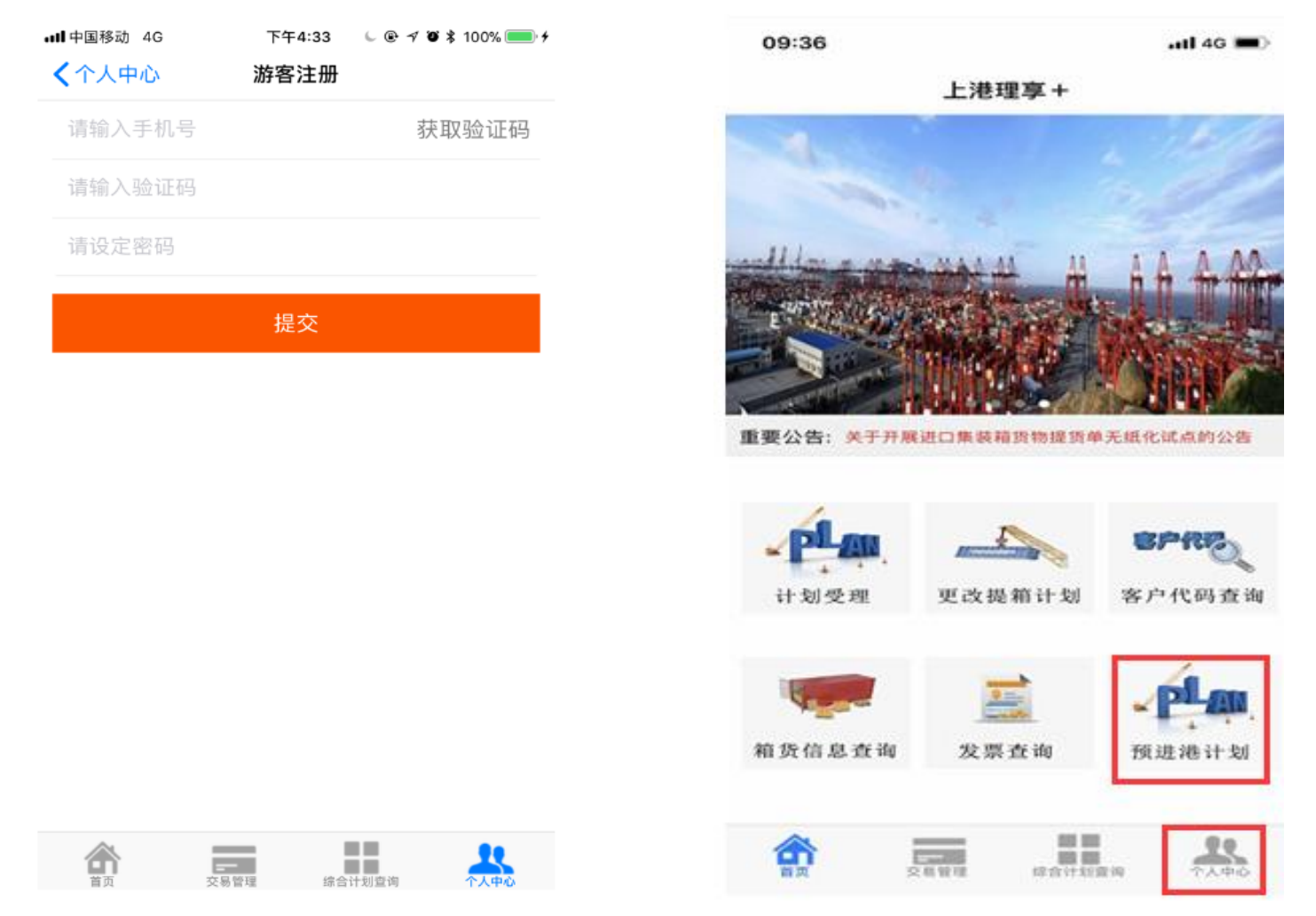

## 附:车队受理网上扣款签约流程图

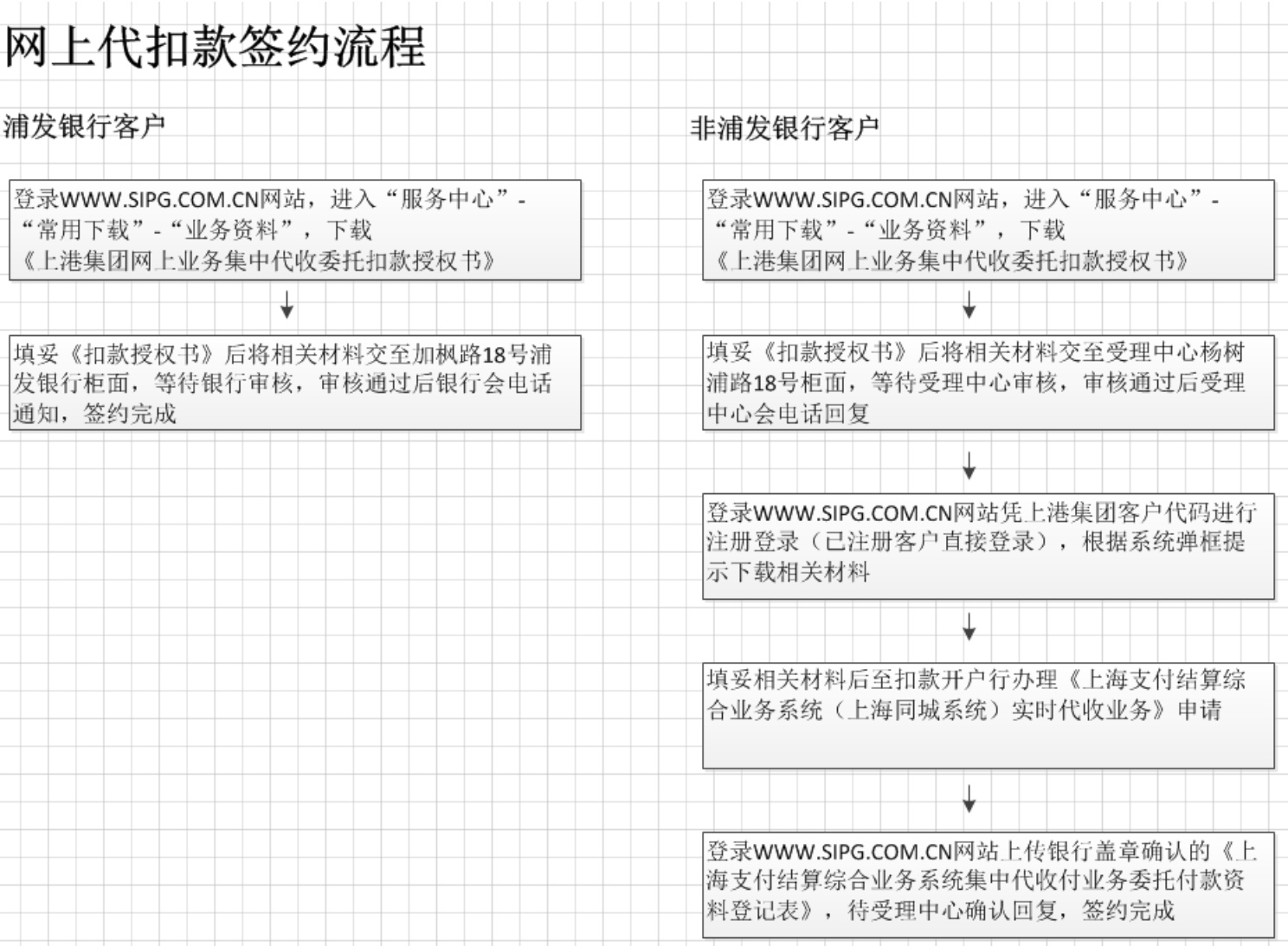